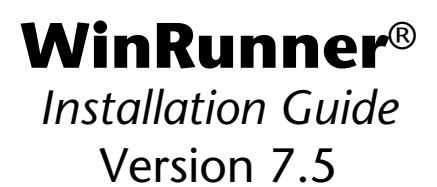

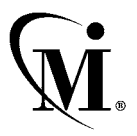

MERCURY INTERACTIVE

WinRunner Installation Guide, Version 7.5

© Copyright 1994 - 2002 by Mercury Interactive Corporation

All rights reserved. All text and figures included in this publication are the exclusive property of Mercury Interactive Corporation or its licensors, and may not be copied, reproduced, or used in any way without the express permission in writing of Mercury Interactive. Information in this document is subject to change without notice and does not represent a commitment on the part of Mercury Interactive.

Mercury Interactive may have patents or pending patent applications covering subject matter in this document. The furnishing of this document does not give you any license to these patents except as expressly provided in any written license agreement from Mercury Interactive.

Mercury Interactive and Design, M and Design, WinRunner, XRunner, LoadRunner, TestDirector, TestSuite, WebTest, Astra, Astra SiteManager, Astra SiteTest, SiteRunner, FreshWater Software, SiteScope, and SiteSeer are registered trademarks of Mercury Interactive Corporation in the United States and/or other countries. Astra QuickTest, Astra LoadTest, Astra FastTrack, RapidTest, QuickTest, Visual Testing, Action Tracker, Link Doctor, Change Viewer, Dynamic Scan, Fast Scan, Visual Web Display, ActiveTest, ActiveTest SecureCheck, ActiveWatch, POPs on Demand, Topaz, Topaz ActiveAgent, Topaz Observer, Topaz Prism, Topaz Delta, Topaz Rent-a-POP, Topaz Open DataSource, Topaz AIMs, Topaz Console, Topaz Diagnostics, Topaz WeatherMap, Twinlook, TurboLoad, LoadRunner TestCenter, SiteReliance and Global SiteReliance are trademarks of Mercury Interactive Corporation in the United States and/or other countries.

This document may also contain registered trademarks, trademarks, service marks and/or trade names that are owned by their respective companies or organizations. Mercury Interactive Corporation disclaims any responsibility for specifying which marks are owned by which companies or organizations.

If you have any comments or suggestions regarding this document, please send them via e-mail to documentation@merc-int.com.

Mercury Interactive Corporation 1325 Borregas Avenue Sunnyvale, CA 94089 USA

WRIG7.5/01

# **Table of Contents**

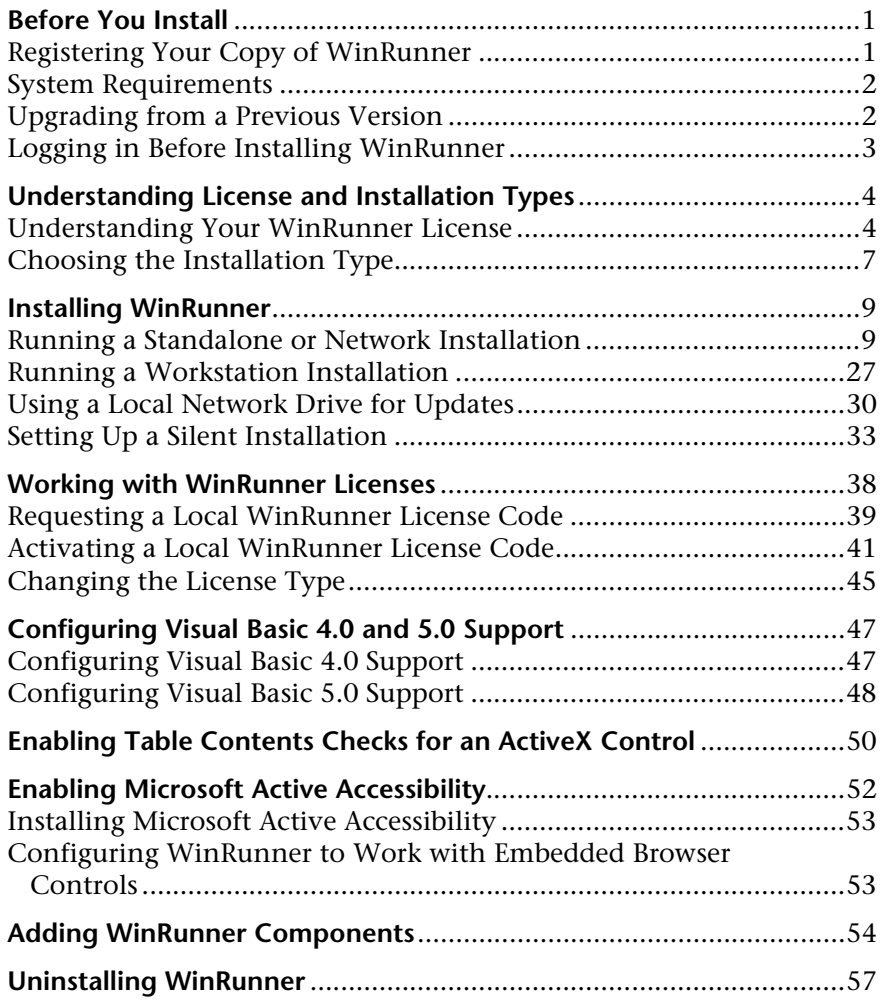

WinRunner Installation Guide

# <span id="page-4-0"></span>**Before You Install**

Welcome to WinRunner, Mercury Interactive's enterprise functional testing tool for Windows 95, Windows 98, Windows NT 4.0, Windows 2000, Windows Me, and Windows XP. This guide describes everything you need to know to install WinRunner on a standalone computer or on a network. It describes the WinRunner package contents, system configuration, registration procedures, how to choose a license type, and how to run the setup program.

Before you begin to install WinRunner, please review the following preinstallation procedures.

### <span id="page-4-1"></span>**Registering Your Copy of WinRunner**

Register your copy of WinRunner to become a licensed user with all rights and privileges. Registered users can access technical support and information on all Mercury Interactive products, and are eligible for updates and upgrades.

**Note:** You can register your copy of WinRunner on Mercury Interactive's Customer Support site (*http://support.mercuryinteractive.com*).

If your address changes, notify Mercury Interactive or your local representative, so that you can continue to receive product information and updates.

## <span id="page-5-0"></span>**System Requirements**

In order to successfully run WinRunner, you need the following minimum system requirements:

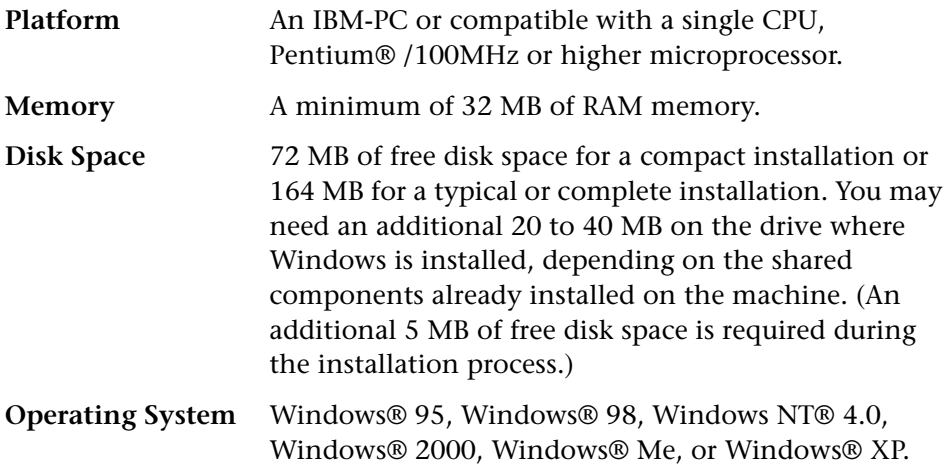

## <span id="page-5-1"></span>**Upgrading from a Previous Version**

You can install a standalone version of WinRunner over a previous version. Note that any changes made to the tests or any other files in the *\lib* directory will be overwritten. However, the existing *\lib* directory will be backed up as *\lib.bak*. Note that if *lib.bak* already exists, the existing *\lib* directory will not be backed up. You should separately save any files you added or changed manually before installing WinRunner 7.5 over a previous WinRunner installation. Configuration changes made in the *wrun.ini* file will not be overwritten when installing WinRunner 7.5.

You cannot install WinRunner over WinRunner 2000 or WinRunner EURO. You must uninstall WinRunner 2000 or WinRunner EURO before installing WinRunner. For more information, see ["Uninstalling WinRunner" on](#page-60-1)  [page 57](#page-60-1).

To use WinRunner 7.5, you need a local or floating license code. If you already have a license code, but you are upgrading from WinRunner version 7.0 or earlier, you need a new license code. Request your license code from the Mercury Interactive Customer Support Web site at: *http://support.mercuryinteractive.com/get-WR-license*.

For more information on installing local licenses, see ["Working with](#page-41-1)  [WinRunner Licenses" on page 38.](#page-41-1) For more information on installing floating licenses, refer to the *WinRunner Floating-License Installation Guide*.

**Note:** There are documented backward compatibility problems with Microsoft ODBC 4, which is installed by WinRunner, Microsoft Office 2000, and other applications. When any of these programs is installed on a machine where TestDirector 5.0 is installed, TestDirector may behave unexpectedly.

**Note:** When upgrading to WinRunner 6.0 or later, make sure to upgrade to TestDirector 6.0 or later, or install any software that installs ODBC 4 on another machine.

## <span id="page-6-0"></span>**Logging in Before Installing WinRunner**

**You must log in with administrator permissions before you run the setup program. Otherwise, you will receive a warning message and the setup program will close**.

# <span id="page-7-2"></span><span id="page-7-0"></span>**Understanding License and Installation Types**

Before you run the WinRunner setup program, you must know which license type you plan to use, and which type of installation you want to install.

This section describes:

- ➤ [Understanding Your WinRunner License](#page-7-1)
- ➤ [Choosing the Installation Type](#page-10-0)

## <span id="page-7-3"></span><span id="page-7-1"></span>**Understanding Your WinRunner License**

To use WinRunner, you must have a valid license. There are two types of licenses: local and floating. The table below summarize the differences between the two license types.

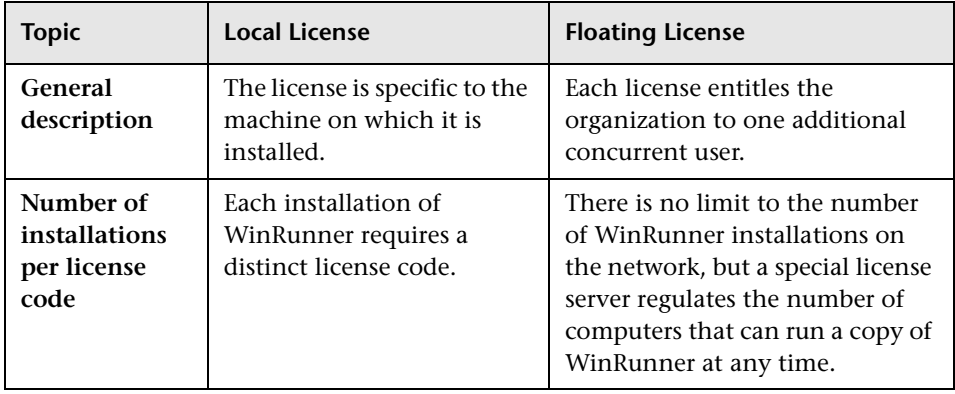

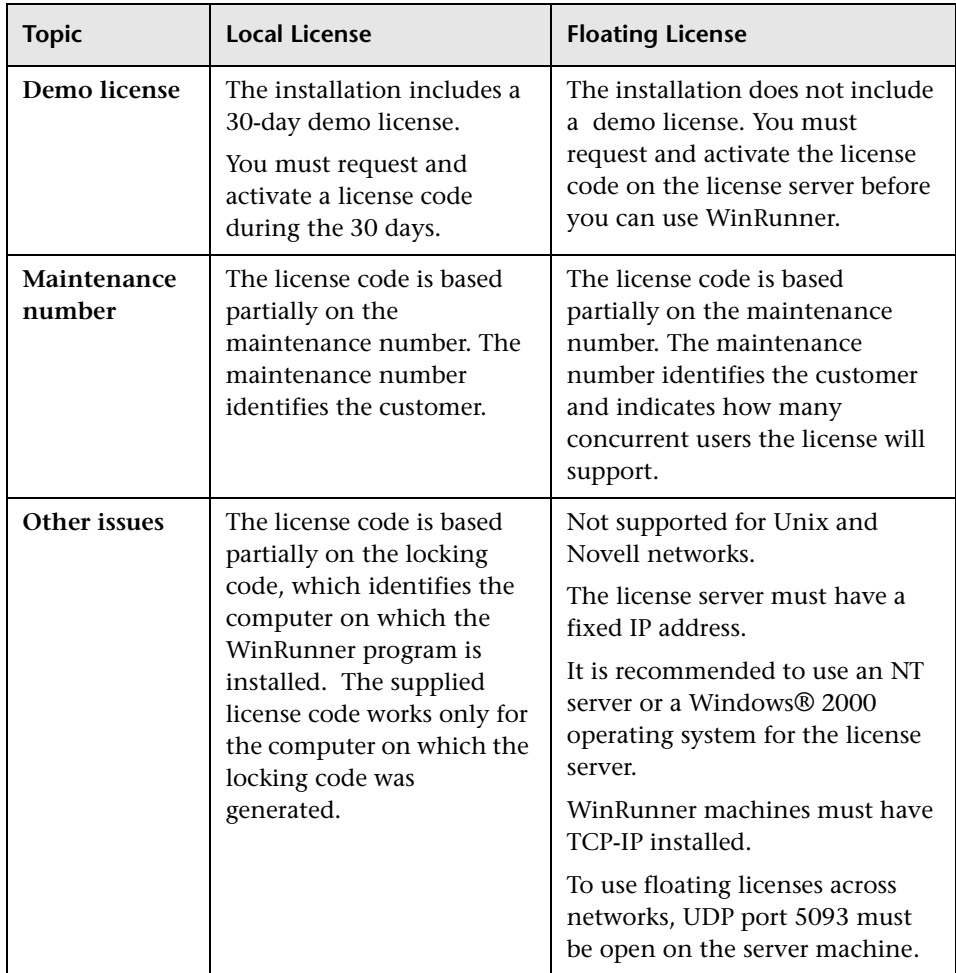

Note that the license type and installation type are not co-dependent: you can install WinRunner using any installation type, regardless of the license type you choose and vice versa. For more information on installation types, see ["Choosing the Installation Type" on page 7](#page-10-0).

#### **Installing WinRunner Licenses**

The general procedure for installing WinRunner and activating the license differs for local license installations and floating license installations. This section summarizes these procedures for the two license types and directs you to the detailed information for each step.

#### **To install WinRunner with a local license:**

- **1** Run the WinRunner setup program (*autorun.exe*). If you are installing a standalone or network installation for the first time, select **Local License** in the license type screen. For more information and step-by-step instructions, see ["Running a Standalone or Network Installation" on page 9,](#page-12-2) or ["Running](#page-30-1)  [a Workstation Installation" on page 27.](#page-30-1)
- **2** Run WinRunner using the 30-day demo license.
- **3** Request your local license code. For more information, see ["Requesting a](#page-42-1)  [Local WinRunner License Code" on page 39](#page-42-1).
- **4** Once you receive the license code from Mercury Interactive, enter the code to activate your license. For more information, see ["Activating a Local](#page-44-1)  [WinRunner License Code," on page 41.](#page-44-1)
- **5** If you plan to test Visual Basic 4.0 or 5.0 applications, and/or ActiveX table objects, configure your application as described in ["Configuring Visual Basic](#page-50-2)  [4.0 and 5.0 Support," on page 47](#page-50-2) and ["Enabling Table Contents Checks for](#page-53-1)  [an ActiveX Control," on page 50.](#page-53-1)

#### **To install WinRunner with a floating license:**

- **1** Install the Floating License Server on a network computer with a fixed IP address. For more information and step-by-step instructions, refer to the "Installing a Floating-License Server" section of the WinRunner Floating-License Installation Guide.
- **2** Request your floating license code. For more information, refer to the "Requesting a Floating License" section of the WinRunner Floating-License Installation Guide.
- **3** Once you receive the floating license code from Mercury Interactive, enter the code to activate your license on the license server. For more information, refer to the "Activating a Floating License" section of the WinRunner Floating-License Installation Guide.
- **4** Run the WinRunner setup program (*autorun.exe*). If you are installing a standalone or network installation for the first time, select **Floating License** in the license type screen. For more information and step-by-step instructions, see ["Running a Standalone or Network Installation" on page 9](#page-12-2), or ["Running a Workstation Installation" on page 27](#page-30-1).
- **5** If you plan to test Visual Basic 4.0 or 5.0 applications, and/or ActiveX table objects, configure your application as described in ["Configuring Visual Basic](#page-50-2)  [4.0 and 5.0 Support," on page 47](#page-50-2) and ["Enabling Table Contents Checks for](#page-53-1)  [an ActiveX Control," on page 50.](#page-53-1)
- **6** Begin using WinRunner. When WinRunner opens, it will automatically find the license server and connect to it.

**Note:** For additional information, and answers to common license code questions, see *http://kb-web.mercuryinteractive.com/license.html*.

# <span id="page-10-1"></span><span id="page-10-0"></span>**Choosing the Installation Type**

Before you install WinRunner, you need to decide whether to install WinRunner on your computer as a:

➤ **standalone installation:** an independent installation. You run the complete setup program and can select the installation options you want for your computer.

**Note:** You can also record your standalone installation to enable other users to perform a silent installation with an identical configuration. For more information on silent installations, see ["Setting Up a Silent Installation," on](#page-36-1)  [page 33](#page-36-1).

- ➤ **network installation:** a WinRunner configuration that enables users to run a simplified workstation installation based on the options and components you select during the installation process. Note that, by default, the network installation does not enable you to use WinRunner from the computer on which you install it. If you want to use WinRunner on that computer, select to install a **Network installation and add shortcuts to your Start menu**.
- ➤ **workstation installation:** a simplified installation based on a network installation. When you install a workstation installation, only a few configuration files and shortcut icons are installed on your computer. The WinRunner software is located on the network computer, accessible via the installed shortcuts in your Start menu. When you run WinRunner from your workstation, changes you make in configuration dialog boxes are saved on your computer so that your customization preferences are set automatically each time you run WinRunner from your computer.

# <span id="page-12-3"></span><span id="page-12-0"></span>**Installing WinRunner**

Before installing WinRunner, you must know which type of installation you want to run, and which type of license you want to install. For more information, see ["Understanding License and Installation Types," on page 4](#page-7-2) and ["Choosing the Installation Type," on page 7.](#page-10-1)

**Important upgrade information:** If you are upgrading from WinRunner 7.0 or earlier, you must contact Mercury Interactive customer support to receive a new license code, as described in ["Working with WinRunner](#page-41-0)  [Licenses," on page 38](#page-41-0) and in the *WinRunner Floating-License Installation Guide*.

This section describes:

- ➤ [Running a Standalone or Network Installation](#page-12-1)
- ➤ [Running a Workstation Installation](#page-30-0)
- ➤ [Using a Local Network Drive for Updates](#page-33-0)
- ➤ [Setting Up a Silent Installation](#page-36-0)

#### <span id="page-12-2"></span><span id="page-12-1"></span>**Running a Standalone or Network Installation**

You use the following procedure in order to install a WinRunner standalone or network installation.

If you are performing a network installation, follow the procedure below to install WinRunner on the network, and then run the workstation installation on each user workstation as described on [page 27.](#page-30-0)

#### **To run a standalone or network WinRunner installation:**

 **1** Insert the CD-ROM into the CD-ROM drive. If the CD-ROM drive is on your local machine, the WinRunner Setup window opens. If you are installing from a network drive, connect to the drive and run *autorun.exe* under the *\setup* subdirectory.

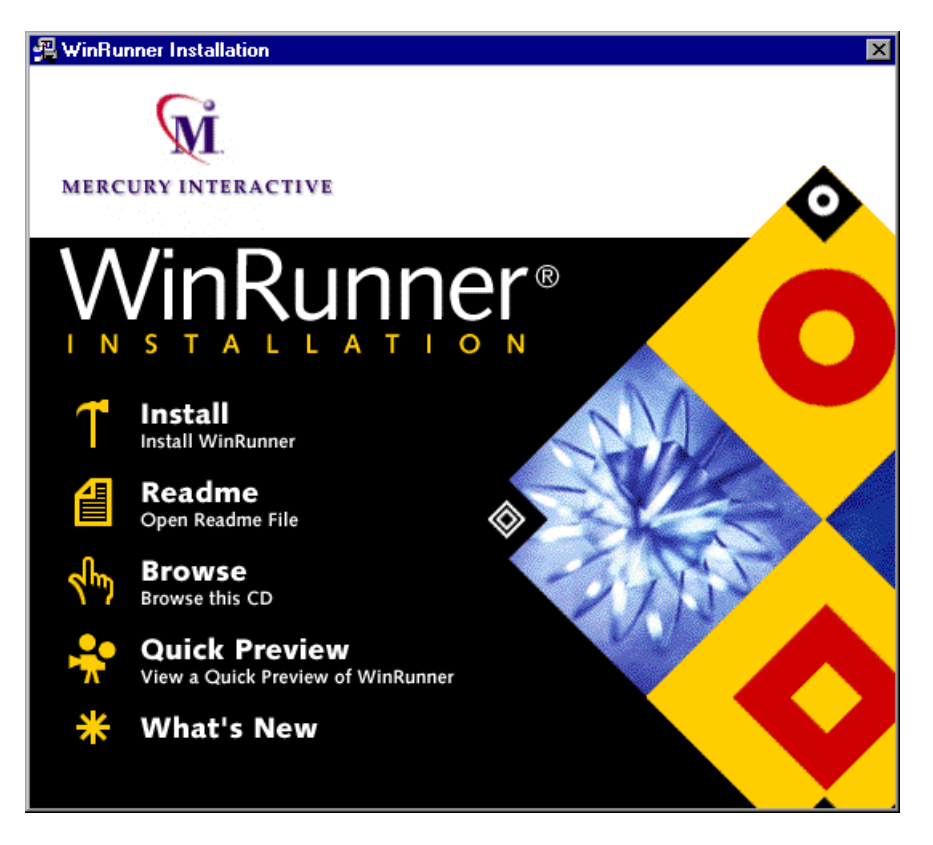

If you want to view last minute information about WinRunner, click **Readme**. If you want to browse the folders on the WinRunner Installation CD-ROM, click **Browse**. If you want to view an overview of WinRunner, click **Quick Preview**. If you want to review the list of new WinRunner features, click **What's New**.

**Note:** You must be logged on with Administrator privileges in order to install WinRunner.

 **2** Click **Install**. The WinRunner Setup splash screen and the Setup progress bar open.

If a previous version of WinRunner is already installed on your computer, the setup program uses the license settings from your current installation. If you want to change the license type, you can use the Change License Type utility after you complete the installation process. For more information, see ["Changing the License Type," on page 45.](#page-48-0) Proceed to step [4](#page-15-0).

 **3** If you are installing WinRunner for the first time, the License Type screen opens. Choose a license type.

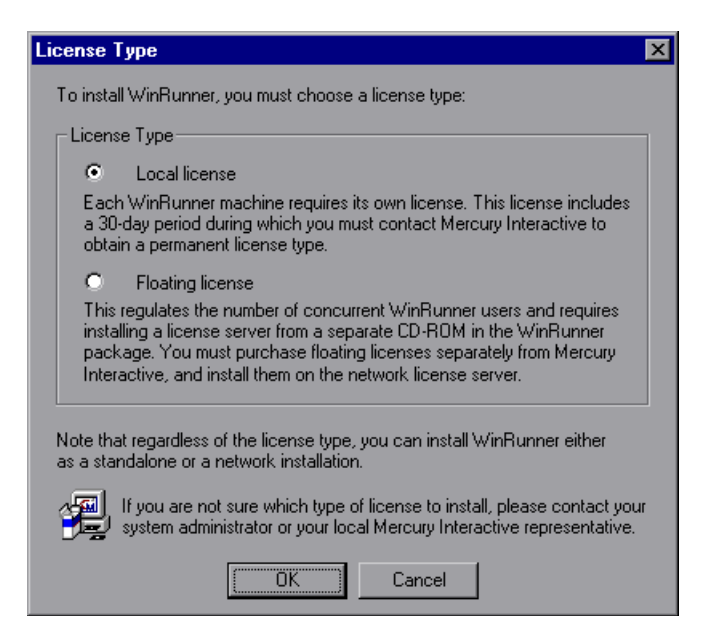

➤ **Local license**: A license that is specific to the machine on which it is installed. This license includes a 30-day period during which you must contact Mercury Interactive to obtain a permanent local license.

➤ **Floating license:** A license server on the network regulates the number of concurrent WinRunner users. Each license entitles the organization to one additional concurrent user.

**Note:** Before you install WinRunner with a floating license, you must install a license server on the network from the WinRunner Floating License Server CD-ROM in the WinRunner package. You purchase your floating license from Mercury Interactive and install it on the network license server. For information on installing a floating-license server on the network, refer to the *WinRunner Floating-License Installation Guide.*

For more information on license types, see ["Understanding Your](#page-7-3)  [WinRunner License," on page 4.](#page-7-3) If you are not sure which type of license to install, contact your system administrator or your local Mercury Interactive representative.

<span id="page-15-0"></span> **4** The Software License Agreement screen opens. To install WinRunner, you must accept the terms of the license agreement by clicking **Yes**. If you click **No**, the setup program will close.

**5** In the Registration Information screen, type your name, the name of your company, and a WinRunner maintenance number. This number can be found in the Maintenance Pack Number envelope or on the bill of lading you received when you purchased WinRunner.

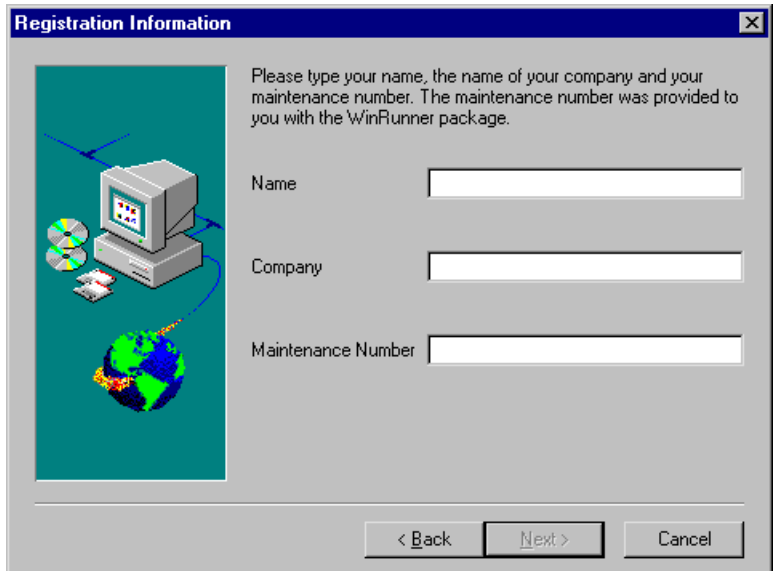

The maintenance number replaces what was formerly a serial number for each purchased copy of WinRunner. Note that there is a single maintenance number for each team of users.

The maintenance number, which identifies the customer, determines what components your license supports and how many licenses are generated for a floating license.

Click **Next**.

 **6** Click **Yes** in the Registration Confirmation screen to confirm the registration information.

**7** The Installation Type screen opens.

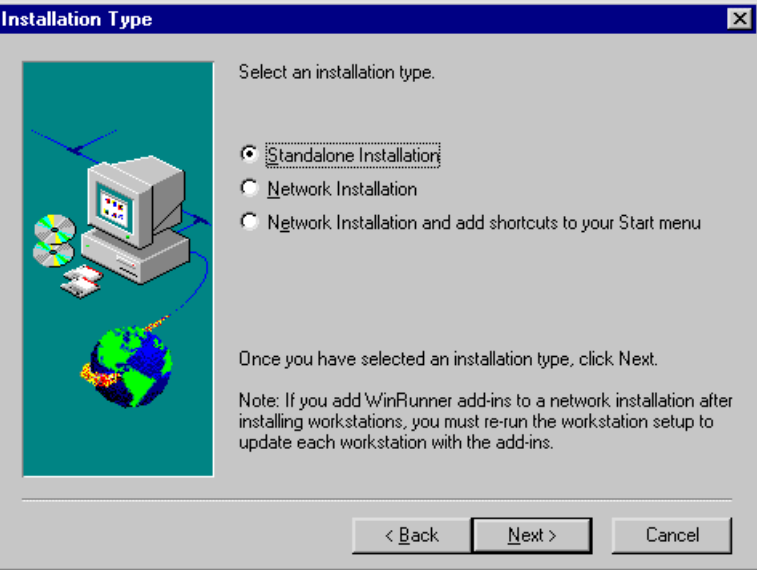

Select one of the following:

- ➤ **Standalone Installation**: Installs WinRunner on a hard disk of your local computer.
- ➤ **Network Installation**: Installs WinRunner files that enable other users to run a simplified workstation installation, and to run WinRunner on their computer using the software installed on your network computer.
- ➤ **Network Installation and add shortcuts to your Start menu**: Installs a network installation as described above and adds workstation shortcuts to your Start menu so that you can run WinRunner from the computer on which you installed the Network installation.

**Note:** You cannot install a network installation over a previous version of WinRunner. When performing a network installation of WinRunner, either remove installations of previous versions first, or install the network installation in a different location.

For more information on installation types, see ["Choosing the Installation](#page-10-1)  [Type," on page 7](#page-10-1). If you are not sure which type of license to install, contact your system administrator.

Click **Next**. If you are installing WinRunner on Windows 2000 or Windows XP, proceed to step [8.](#page-18-0) If you are installing WinRunner on Windows 95, proceed to step [9.](#page-19-1) Otherwise, proceed to step [10.](#page-19-0)

<span id="page-18-0"></span> **8** If you are installing WinRunner on Windows 2000 or Windows XP, the Enable Memory Access screen opens.

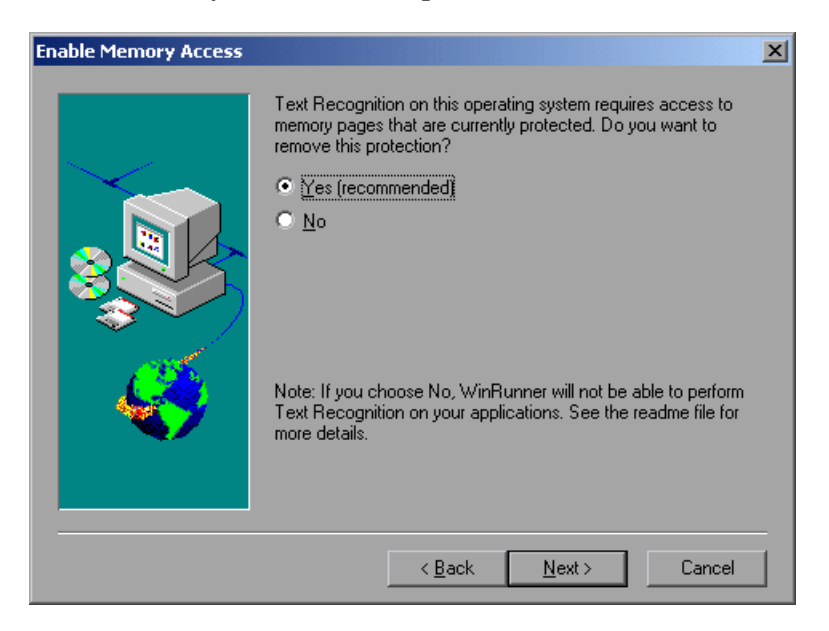

WinRunner's text recognition on Windows 2000 and Windows XP requires access to memory pages that are protected by default. Choose whether to remove this protection. Note that if you do not remove this protection, WinRunner will not be able to perform text recognition on your applications.

Click **Next** and proceed to step [10](#page-19-0).

- <span id="page-19-1"></span> **9** The Setup program prompts you to install DCOM if you:
	- ➤ are installing WinRunner on Windows 95, and
	- ➤ do not have DCOM version 4,71,0,2618 installed, and
	- ➤ are performing one of the following:
		- ➤ a standalone installation
		- ➤ a network installation that adds shortcuts to your Start menu

Note that DCOM must be installed on your machine in order to install WinRunner.

If you click **Next** to install DCOM, the WinRunner setup program closes and the DCOM installation begins. Once you finish installing DCOM, you must reboot your computer and then restart the WinRunner setup program.

<span id="page-19-0"></span> **10** The Setup Type screen opens. Choose the type of installation: **Typical**, **Compact**, or **Custom**.

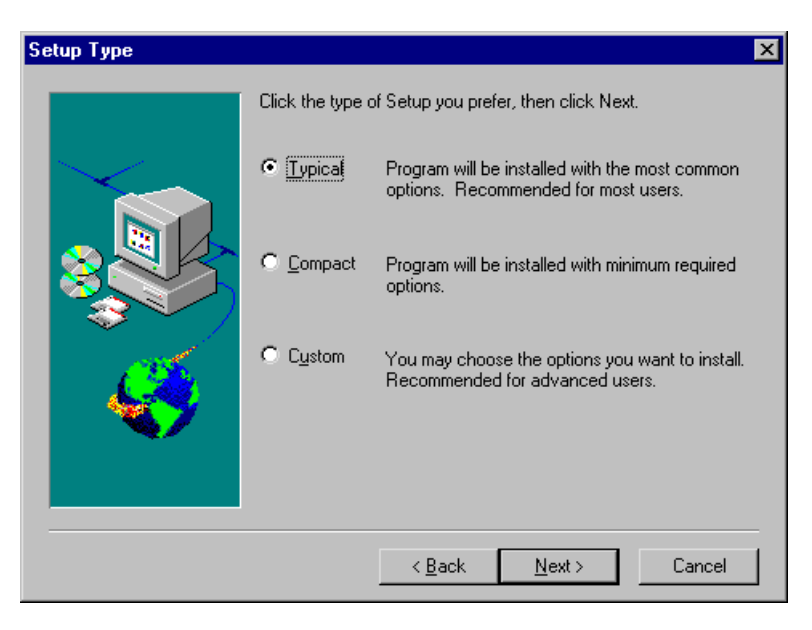

A **Typical** installation installs commonly used program files, including online documentation and samples, WebTest add-in support, and add-in support for PowerBuilder, Visual Basic, and ActiveX. Note that you can choose which add-ins to load at the beginning of each WinRunner session. For additional information on loading add-in support, refer to the "WinRunner at a Glance" chapter in the *WinRunner User's Guide*.

A **Compact** installation installs only the required WinRunner program files, without online documentation, samples, WebTest add-in support, or add-in support for PowerBuilder, Visual Basic, and ActiveX controls.

A **Custom** installation enables you to select which components to install.

**Note:** When you install a standalone installation of WinRunner, Microsoft ODBC 4 is installed on your machine.

Click **Next**. If you chose a Typical or Compact installation, proceed to step [12.](#page-22-0)

 **11** If you chose a Custom installation, the Select Components screen opens. Select the components you want to install. You can also specify the destination folder using the **Browse** button. To check the space available on a disk drive, click **Disk Space**.

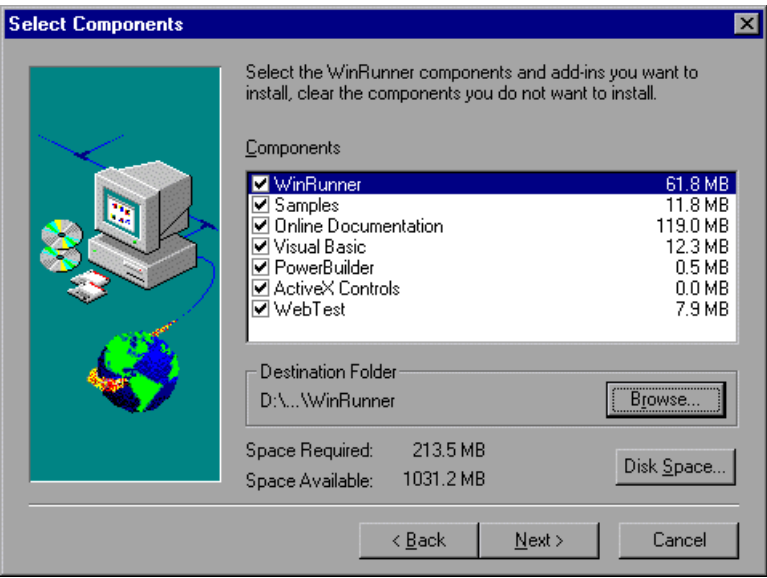

Click **Next** and proceed to step [13](#page-23-0).

<span id="page-22-0"></span>**12** If you chose a Typical or Compact installation, the Choose Destination Location screen opens. Specify the destination folder. To check the space available on a disk drive, click **Disk Space**.

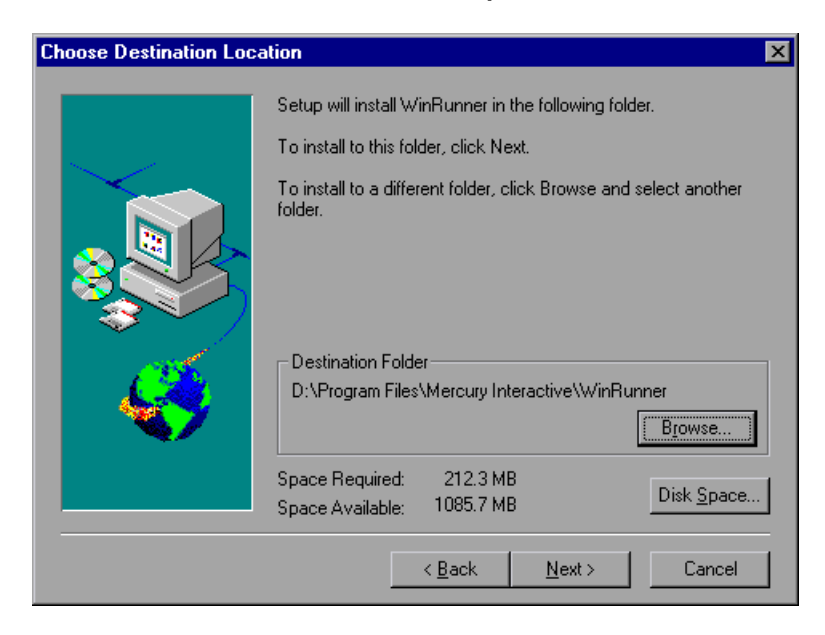

Click **Next**.

<span id="page-23-0"></span> **13** The Update Components screen opens. If you have Microsoft Internet Explorer version 3.0 or later installed (or any other software that installs *wininet*), you can check the Mercury Interactive Web site for updated components.

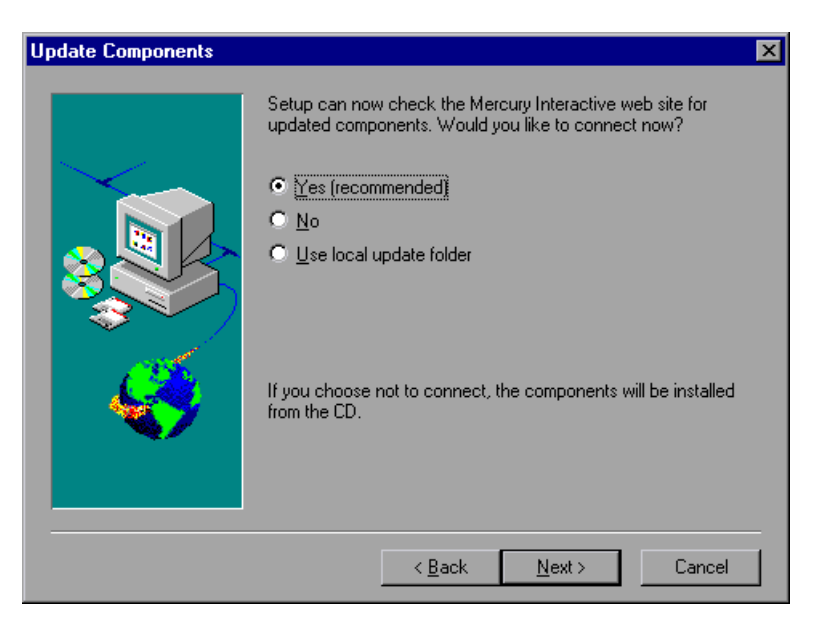

- ➤ Click **Yes** to check the Mercury Interactive Web site for updated components.
- ➤ Click **No** if you want to install the components from the CD-ROM without checking for updated components.
- ➤ Click **Use local update folder** only if you know that updated components have already been downloaded to a folder on your local network. See [page 30](#page-33-0) for more information on this option.

#### Click **Next**.

If you chose **Yes** in the Update Components screen, the installation checks the Mercury Interactive Web site for updated components. If there are components on the Web site that are newer than components on the CD-ROM, setup prompts you to overwrite the CD-ROM components with the Web site components. If no newer components are found on the Web site, then setup installs all components from the CD-ROM.

If the installation cannot access the Web site, you can click **Retry** to try to connect to the Web site again. If you click **Cancel**, the setup program installs the WinRunner components from the CD-ROM.

 **14** If you are installing WinRunner over a previous WinRunner installation, the Install/Reinstall Components screen opens.

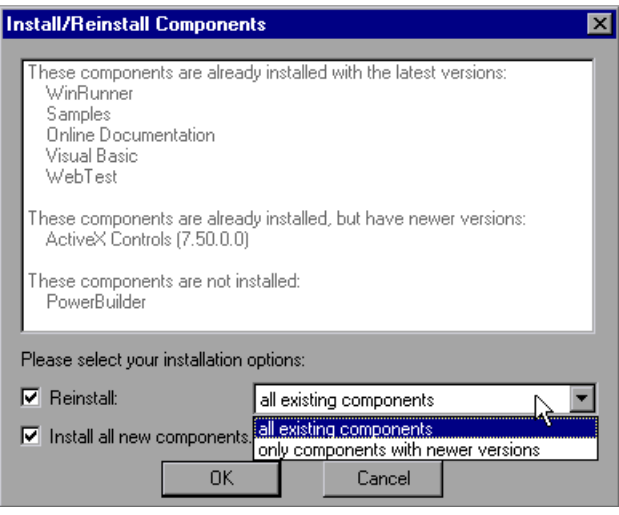

Decide whether to reinstall **all existing components** or **only components with newer versions**, and whether to **Install all new components**.

<span id="page-25-0"></span> **15** If you selected **Network Installation and add shortcuts to your Start menu** in the Setup Type screen in step [10](#page-19-0), the Choose Local WinRunner Folder screen opens. Select a location for the local WinRunner folder. This folder enables you to configure WinRunner to meet your specific testing requirements, while running a shared version over the network.

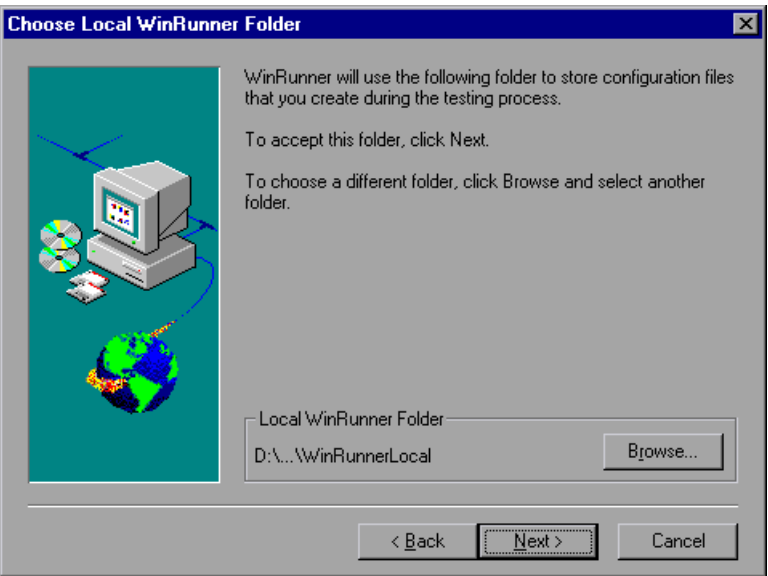

Click **Next**.

 **16** The Choose WinRunner Temporary Folder screen opens. Choose the location of your WinRunner temporary folder.

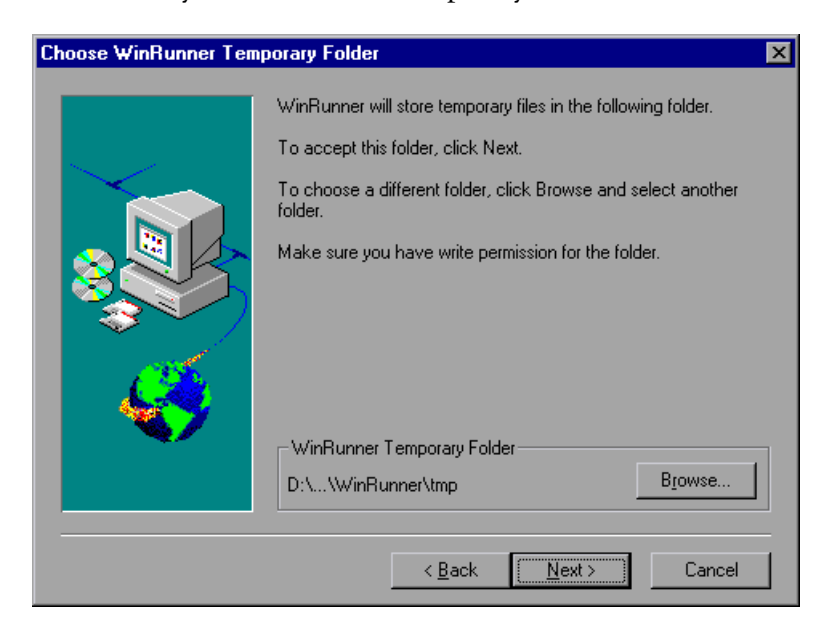

Click **Next**.

 **17** The Select Program Folder screen opens. Select the program folder for the WinRunner icons.

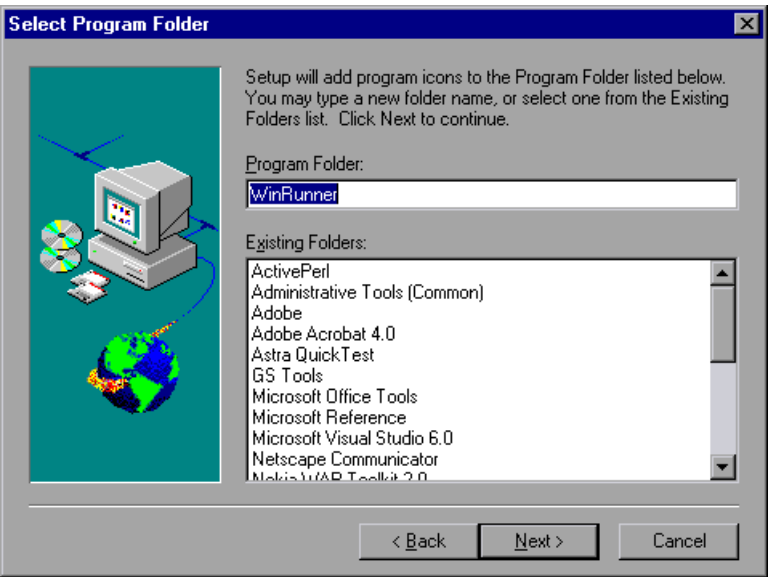

Click **Next**.

 **18** The Start Copying Files screen opens. The installation settings you selected are displayed in read-only format. Review the settings. If you want to select different settings, click **Back**. If you are satisfied with the settings, click **Next**.

The installation process begins. To pause or quit the installation process, click **Cancel**.

 **19** If you installed Visual Basic support and/or online documentation, the Mercury Interactive Setup screen opens. Read the information on the screen and click **Next**.

- **20** The License Information Screen opens. Read about the type of license you installed.
	- ➤ **Local license:** Each WinRunner machine requires its own license. The first time WinRunner is installed on a machine, it includes a 30-day demo license. During this time period you should contact Mercury Interactive to receive a permanent license for your machine. You can install the permanent license when you start WinRunner or from the WinRunner Help menu. For additional information, see ["Working with WinRunner](#page-41-0)  [Licenses" on page 38.](#page-41-0)

**Note:** Do not change the date on a computer running WinRunner with a demo license.

➤ **Floating license:** A license server on the network regulates the number of concurrent WinRunner users. This enables you to run WinRunner on any machine on your network. It requires installing a floating license server and a floating license from the WinRunner Floating License Server CD-ROM in the WinRunner package. For additional information, refer to the *WinRunner Floating-License Installation Guide*.

Click **Next**.

The installation process is complete.

- **21** The Registration Information screen opens. Read the information about Mercury Interactive's Customer Support. If you register, you receive:
	- ➤ access to Mercury Interactive's award-winning Customer Support Web site
	- ➤ notification of new product releases and upgrades

To register as a Mercury Interactive customer now, select the **Register now** check box. Mercury Interactive's Customer Support Web site opens to the registration page.

Click **Next**.

 **22** The Setup Complete screen opens. Choose whether or not to restart your computer.

**Note: If you try to start WinRunner before restarting your computer, WinRunner will not run properly.**

**Note: If you installed WinRunner on Windows NT or Windows 2000, then after restarting your computer, you must log in (for the first time) with the same login name that was used when installing WinRunner.**

Click **Finish** to complete the setup process.

If you installed a network installation of WinRunner, run a workstation installation on all workstations. For more information, see ["Running a](#page-30-0)  [Workstation Installation," on page 27.](#page-30-0)

- ➤ To read any last-minute information, click **Start > Programs > WinRunner > Read Me**. The Read Me file opens in Microsoft Wordpad.
- ➤ To view the WinRunner online books, you must have Acrobat Reader 5.0 or later installed. You can install it by clicking **Start > Programs > WinRunner > Documentation > Acrobat Reader Setup** and following the on-screen instructions. To view online books, click **Start > Programs > WinRunner > Documentation > WinRunner Books Online**.

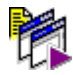

➤ To start WinRunner, click **Start > Programs > WinRunner > WinRunner**.

#### **Adding Components to a Network Installation**

If you want to enable workstation installations to work with additional WinRunner add-ins, install the add-ins on your network installation before running the workstation installations.

If you install additional components from the WinRunner CD or additional WinRunner add-ins on the network installation after you complete the workstation installations, you need to run the workstation installation again to update each workstation with the list of available add-ins.

For information on installing additional components from the WinRunner CD, see ["Adding WinRunner Components," on page 54.](#page-57-1) For information on installing add-ins, refer to the Installation Guide for your WinRunner addin.

# <span id="page-30-1"></span><span id="page-30-0"></span>**Running a Workstation Installation**

A workstation installation should be performed for each user running WinRunner from the network. This installation can be performed only after the network installation is successfully completed.

- **1** Map to the network drive where the Network installation is installed.
- **2** Click **Start > Run**.
- 3 Type <network installation\_folder>\setup\setup.exe and click OK.

The WinRunner setup program starts. The WinRunner Setup splash screen and the Setup progress bar open.

- **4** The software license agreement appears. To install WinRunner, you must accept the terms of the license agreement by clicking **Yes**. If you click **No**, the setup program will close.
- **5** In the Registration Information dialog box, type your name and click **Next**.
- **6** In the Registration Confirmation screen, click **Yes** to confirm the registration information.
- **7** Confirm the Workstation Installation message and click **Next**.
- **8** If you are installing WinRunner on Windows 2000 or Windows XP, the **Enable Memory Access** screen opens. WinRunner's text recognition on Windows 2000 and Windows XP requires access to memory pages that are protected by default. Choose whether to remove this protection. Note that if you do not remove this protection, WinRunner will not be able to perform text recognition on your applications.
- **9** Setup prompts you to install DCOM if you:
	- ➤ are installing WinRunner on Windows 95, and
	- ➤ do not have DCOM version 4,71,0,2618 installed

Note that DCOM must be installed on your machine in order to install WinRunner.

If you click **Next** to install DCOM, the WinRunner setup program closes and the DCOM installation begins. Once you finish installing DCOM, you must reboot your computer and then restart the WinRunner setup program.

 **10** Define the location for the local WinRunner folder.

The WinRunner folder on your hard drive is used to store configuration files you create during the testing process. Configuration files in this folder override configuration files of the same name on the network, so that you can configure WinRunner to your specific testing requirements.

Click **Next**.

 **11** Select the location of your WinRunner temporary folder.

Setup updates and installs system files.

Click **Next**.

**12** Select the program folder for the WinRunner icons.

Click **Next**.

 **13** Restart your computer. The WinRunner program folder is added to your Start menu.

**Note: If you try to start WinRunner before restarting your computer, WinRunner will not run properly.**

**Note: After restarting your computer, you must log in (for the first time) with the same login name that was used when installing WinRunner.**

- ➤ To read last-minute information about WinRunner, click **Start > Programs > WinRunner > Read Me**. The Read Me file opens in Microsoft Wordpad.
- ➤ To view the WinRunner online books, you must have Acrobat Reader 5.0 or later installed. You can install it by clicking **Start > Programs > WinRunner > Documentation > Acrobat Reader Setup** and following the on-screen instructions. To view online books, click **Start > Programs > WinRunner > Documentation > WinRunner Books Online**.

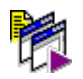

➤ To start WinRunner, click **Start > Programs > WinRunner > WinRunner**.

**Note:** If you install additional components from the WinRunner CD or additional WinRunner add-ins on the network installation after you complete the workstation installation, you need to run the workstation installation again to update each workstation with the list of available add-ins.

# <span id="page-33-0"></span>**Using a Local Network Drive for Updates**

You can download WinRunner installation updates from the Mercury Interactive Web site to a network drive and then access the local network drive for all WinRunner installations in your organization.

#### **To download updates to a local network drive:**

- **1** Insert the CD-ROM into the CD drive and run *<CD drive>\update.exe*.
- **2** The Download Updates screen opens.

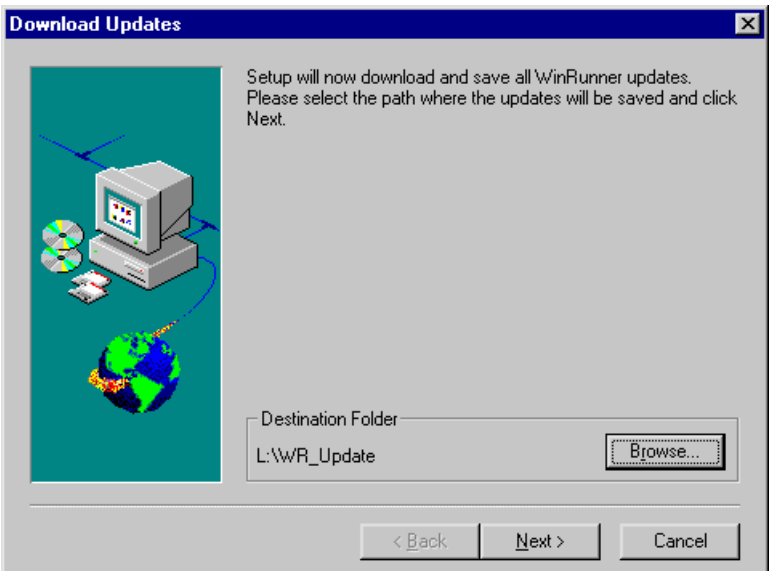

Choose the local network drive for the WinRunner update files. Click **Next**.

 **3** Setup begins to download the files. When the download is complete, the Updates Download Complete screen opens. Click **Finish**.

**Note:** When you run *update.exe*, the program downloads all posted updates, regardless of their contents and versions. When installing updates from a local network drive during the WinRunner installation, however, the setup program downloads in the same way as it downloads from the Web site, installing only those components that are part of the current installation and newer than the components on the CD-ROM.

Once the updates have been downloaded to a local network drive, you can link to that drive from the WinRunner installation in order to download the updates locally.

#### **To download updates from a local network drive during a WinRunner installation:**

 **1** When the Update Components screen of the WinRunner installation opens, select **Use local update folder**.

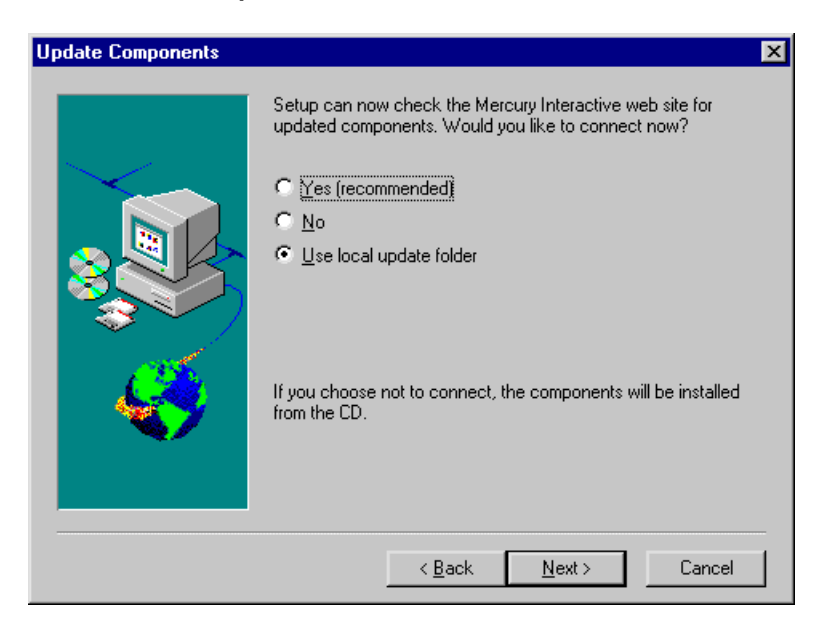

 **2** The Select Downloaded Updates Path screen opens.

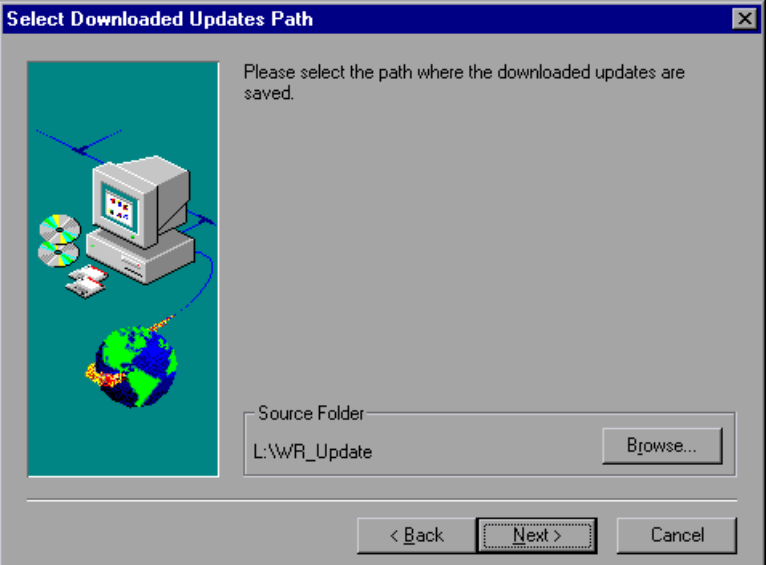

Use the **Browse** button to select the path where the updates are stored. Click **Next**. The installation program checks the specified network folder for updated components. If there are components in the update folder that are newer than components on the CD-ROM, setup prompts you to overwrite the CD-ROM components with the update folder components. When the check is complete, the installation program continues as described in step [15](#page-25-0) on [page 22.](#page-25-0)

## <span id="page-36-1"></span><span id="page-36-0"></span>**Setting Up a Silent Installation**

You can run the WinRunner setup application *silently* on your computer. This means that the entire setup process runs in the background without requiring you to navigate through the setup screens. Before you run a silent installation, you (or the system administrator) must record the installation preferences of a standalone WinRunner installation on a computer with an identical computer configuration. Your silent installation will install an exact copy of the recorded configuration.

#### **Recording a Standalone Installation**

You record your standalone installation on a computer with a configuration that is identical to the computer(s) that will later run the silent installation including:

- ➤ identical operating systems
- ➤ same drive letter for installation files
- ➤ neither computer should have WinRunner installed prior to running the silent installation

**Note:** If either computer already has WinRunner installed, you should uninstall WinRunner before beginning the silent installation process in order to ensure that both computers have identical configurations.

If you want to download installation updates from the Web, you should follow the instructions in ["Using a Local Network Drive for Updates" on](#page-33-0)  [page 30](#page-33-0) before recording your standalone installation.

#### **To record a standalone installation:**

- **1** Copy the contents of the WinRunner installation CD to a shared folder on a network computer (<Shared\_CD\_Fldr>).
- **2** Choose **Start > Run** from the computer on which you want to record the installation (the recording computer), and type: <Shared\_CD\_Fldr>\setup\setup.exe -r.
- **3** Click **OK**. The WinRunner installation begins. For information on how to install WinRunner, see ["Running a Standalone or Network Installation" on](#page-12-1)  [page 9](#page-12-1). While recording your installation, consider the following:
	- ➤ In the installation type screen, select **Standalone Installation**.
	- ➤ For any screens requiring a destination folder, be sure to choose a drive that all silent installation users have on their computer. If the destination folder you choose already exists on your computer, be sure that it exists for all silent installation users. If the folder you choose is a new folder, be sure that it is a new folder for all users.
	- ➤ In the Update Components screen, select **No**, or select **Use local update folder** if you already downloaded updated components to a local folder. If you select **Yes** to connect and download from the Web while recording the installation, the silent installation user will be required to respond to certain dialog boxes and Web pages, so the installation will not be entirely silent.
	- ➤ In the Customer Registration screen, clear the **Register now** check box. Register at the Mercury Interactive Customer Support Web site at another time. If you select the **Register now** check box, the silent installation user will be required to respond to certain dialog boxes and Web pages, so the installation will not be entirely silent.
	- ➤ In the Setup Complete screen, it is recommended to select **Yes, I want to restart my computer now** to assure that the silent installation will conclude with a restart on users' computers in order to properly complete the installation process.
- **4** After restarting your computer, copy the *setup.iss* file from the Windows folder of the recording computer to <Shared\_CD\_Fldr>\setup\english.
- **5** Open the copy of *setup*.iss in <Shared\_CD\_Fldr>\setup\english in a text editor and change the szDir= entry in the [SetupType-0] section to szDir=Dummy.

#### **Running a Silent Installation**

You can run a silent installation of WinRunner based on a recorded standalone installation. This enables you to install WinRunner on your computer with the identical installation options and components as the recorded installation without having to navigate through the installation screens.

#### **To run a silent installation:**

 **1** It is recommended to save any open files and close all open applications before running the silent installation.

**Important Note:** Your computer automatically shuts down and restarts at the end of the silent installation if the recorded installation includes the **Yes, I want to restart my computer now** option at the end of the installation process as recommended.

- **2** Choose **Start > Run** on the computer on which you want to install WinRunner silently, and type: <Shared\_CD\_Fldr>\setup\setup.exe -s.
- **3** Click **OK**. The installation begins to run in the background. The installation will take several minutes. During the installation, the following message is displayed:

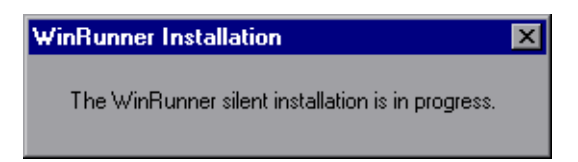

 **4** When the silent installation is complete, the message box closes.

If the recorded installation applies the **Yes, I want to restart my computer now** option at the end of the installation process (recommended), then your computer automatically restarts when the silent installation is complete.

If the recorded installation applies the **No, I will restart my computer later**  option at the end of the installation process, then the WinRunner program group window opens displaying the WinRunner program icons when the silent installation is complete.

**Note:** If the WinRunner program group window opens, then you must restart your computer manually before using WinRunner. If you try to start WinRunner before restarting your computer, WinRunner will not run properly.

If the silent installation message closes, but your computer does not restart and the WinRunner program group does not open, then your silent installation was not successful. For more information, contact your system administrator, or see ["Troubleshooting Silent Installation Problems"](#page-39-0) below.

#### <span id="page-39-0"></span>**Troubleshooting Silent Installation Problems**

The silent installation option requires that the computer on which the installation is recorded and all computers running the silent installation have identical configurations. If one or more of the configuration elements differ, the silent installation stops running without completing the installation process.

If a silent installation fails, check the following:

➤ **Did the recording computer or the silent installation computer have WinRunner installed prior to the installation?** 

If the recording computer and the silent installation computer have different configurations of WinRunner, the silent installation fails. In this case, the silent installation in progress message closes almost immediately after it opens.

If either computer already has WinRunner installed, you should uninstall WinRunner before beginning the silent installation process in order to ensure that both computers have identical configurations.

#### ➤ **Does the silent installation computer have the same drive letter(s) as those that the recording computer used for destination folders?**

During the silent installation, the setup program attempts to install WinRunner files in the paths selected by the recording computer. If the silent installation computer does not have the same drives available, the silent installation fails.

#### ➤ **Do the selected destination folders exist on one computer and not on the other?**

When you select a new destination folder, the setup program asks you if you want to create the new folder. When you select an existing folder, the setup program does not create a new folder. If the new folder message is necessary for one computer and not for the other, the silent installation fails.

➤ **Are both computers running on the same operating system?**

If only one of the computers requires a special step due to the operating system being used, the silent installation fails. For example, if one of the computers is running Windows 2000, the setup program opens the Enable Memory Access screen. If the other computer does not have Windows 2000, the setup fails.

#### ➤ **Did you select Yes (selected by default) in the Update Components screen or Register now (selected by default) in the Customer Registration screen while recording the installation?**

The installation will require input from the user, and therefore will not be silent, if it requires checking the Web for updated components or registering on the Customer Support Web site.

When you record the installation, it is recommended to select **No** or **Use local update folder** in the Update Components screen and to clear the **Register now** check box in the Customer Registration screen.

#### ➤ **Did you restart the silent installation computer before running WinRunner?**

If the silent installation computer did not restart automatically at the end of the installation process, or if the user did not restart the computer manually prior to running WinRunner, WinRunner will not run properly.

If you have checked all of the issues described in this troubleshooting section and you are still unable to perform the silent installation successfully, contact Mercury Interactive Customer Support.

# <span id="page-41-1"></span><span id="page-41-0"></span>**Working with WinRunner Licenses**

You can install WinRunner with a local or a floating license.

When you install WinRunner with a local license for the first time on a machine, it includes an automatic 30-day demo license. During this time period, you must contact Mercury Interactive's Customer Support Organization to obtain a permanent license for your computer.

When you start WinRunner for the first time after installing a local license, you receive a warning that the demo license will expire within 30 days. Until you install a permanent license, each time you start WinRunner, you will receive a warning indicating how many days are left before your demo license expires.

You can request and activate a local WinRunner license from the warning you receive when starting WinRunner or from the Help menu.

**Note for previous WinRunner local license users:** If WinRunner version 7.0 or earlier was installed on your computer with a local license, you must request and activate a new license code. When a message box is displayed after you try to start WinRunner, click the **Install License** button to continue.

When you install WinRunner with a floating license, you do not have a 30-day demo period. Before running WinRunner with a floating license, the floating-license server must be installed and running and the floating license code must already be activated. For more information, refer to the *WinRunner Floating-License Installation Guide*.

When you start WinRunner after installing a floating license, WinRunner automatically finds and connects to the floating license server. You do not need to do anything on your WinRunner computer to enable the license.

For more information about the differences between local and floating licenses, see ["Understanding License and Installation Types," on page 4.](#page-7-2)

This section describes:

- ➤ [Requesting a Local WinRunner License Code](#page-42-0)
- ➤ [Activating a Local WinRunner License Code](#page-44-0)
- ➤ [Changing the License Type](#page-48-0)

## <span id="page-42-1"></span><span id="page-42-0"></span>**Requesting a Local WinRunner License Code**

When you install WinRunner with a local license for the first time, it includes an automatic 30-day demo license. In order to use WinRunner beyond the 30-day period, you must request and activate a license code for your copy of WinRunner.

#### **To request a local WinRunner license:**

- **1** Perform one of the following:
	- ➤ From the warning message displayed when you start WinRunner, click **Install License**.
	- ➤ From within WinRunner, choose **Help > Install Software License**.

The WinRunner License Installation program starts, and the Welcome screen opens, displaying the locking code for your computer, the license type, and the WinRunner maintenance number that you entered when you installed WinRunner. Note that there is a single maintenance number for each team of users. (The maintenance number identifies the customer and

replaces what was formerly a serial number for each purchased copy of WinRunner.)

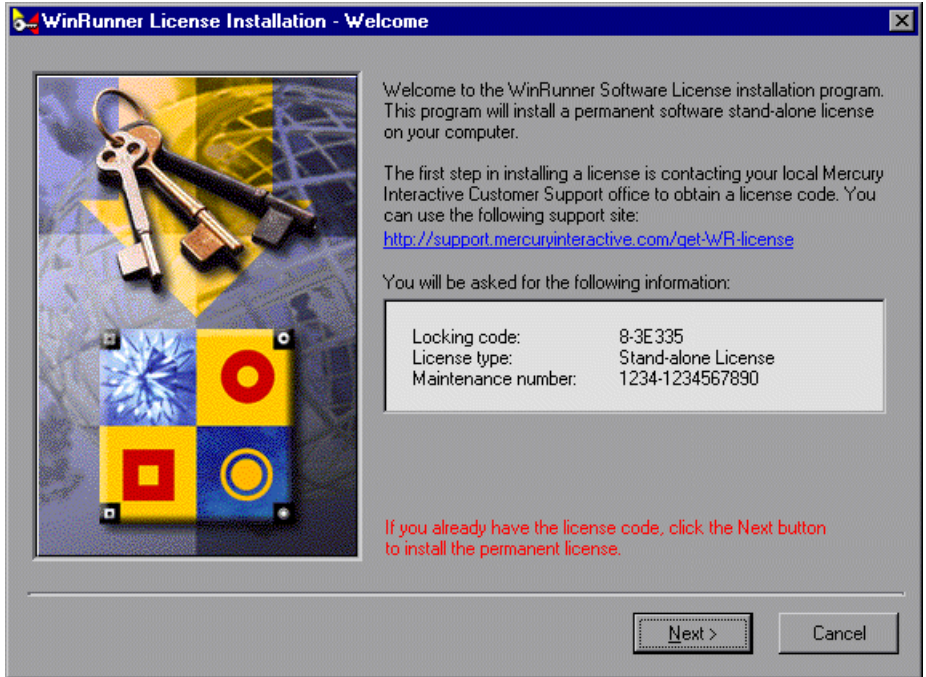

 **2** Use the Web site displayed in the screen to send the locking code, license type, and maintenance number to Mercury Interactive Customer Support. Note that you can copy and paste the information from the Welcome screen into the license request form at the Mercury Interactive Customer Support Web site or an e-mail message.

**Note:** If you do not have Web access from the computer where you are installing WinRunner, you can send an e-mail to Customer Support.

 **3** If you already have your license code, click **Next** to begin the license activation process, and proceed to step [3](#page-45-0) of ["Activating a Local WinRunner](#page-44-0)  [License Code"](#page-44-0) on [page 42.](#page-45-0) Otherwise, click **Cancel** and wait for your license code to arrive. When it arrives, follow the instructions for activating a local WinRunner license code as described below.

## <span id="page-44-1"></span><span id="page-44-0"></span>**Activating a Local WinRunner License Code**

Once you receive your license code from Mercury Interactive, you need to run the WinRunner License Installation again to activate the code.

#### **To activate your local WinRunner license code:**

- **1** Perform one of the following:
	- ➤ From the warning message displayed when you start WinRunner, click **Install License**.
	- ➤ From within WinRunner, choose **Help > Install Software License**.

The WinRunner License Installation program starts, and the Welcome screen opens.

The Welcome screen displays the locking code for your computer, the license type, and the WinRunner maintenance number that you entered when you installed WinRunner.

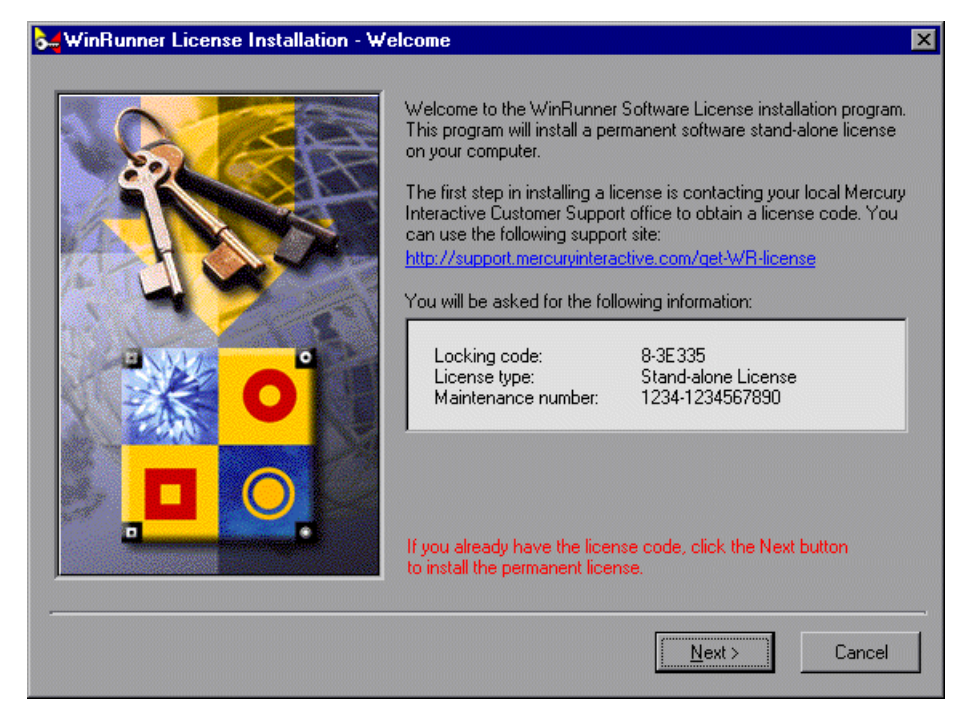

- **2** Click **Next** to continue.
- <span id="page-45-0"></span> **3** Read the message about exiting all Windows programs before continuing with the installation. Exit all Windows programs and click **Next**.

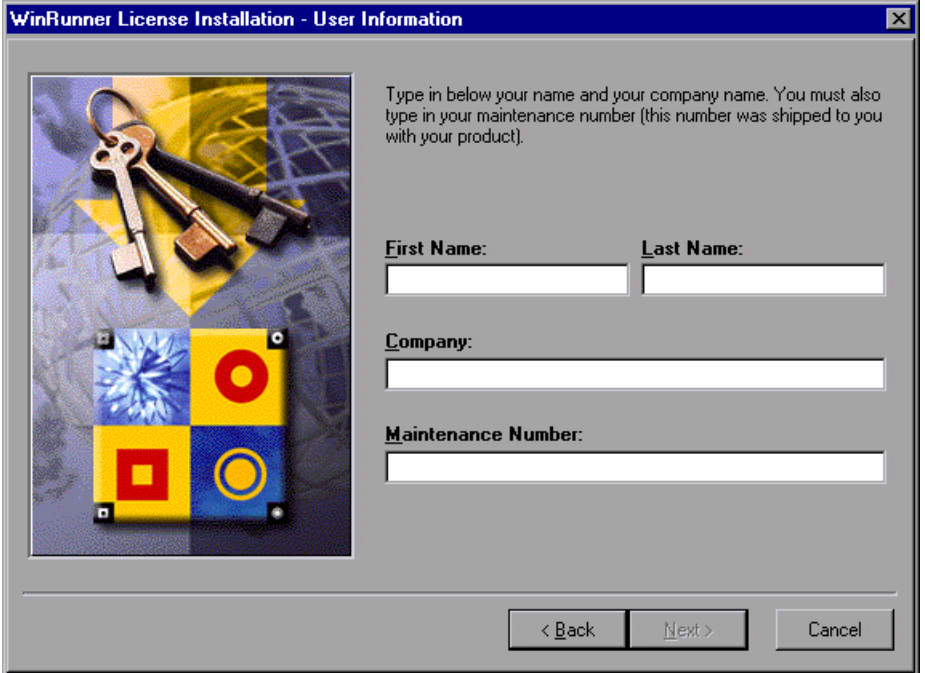

 **4** The User Information screen opens.

Enter your first name, last name, and company name in the appropriate boxes. In the **Maintenance Number** box, enter your maintenance number, which you received from Mercury Interactive when you purchased WinRunner. This number can be found in the Maintenance Pack Number envelope or on the bill of lading. Note that there is a single maintenance number for each team of users. The maintenance number replaces what was formerly a serial number for each purchased copy of WinRunner. The maintenance number, which identifies the customer, determines the license type.

Click **Next**.

 **5** The Details screen opens. Verify that the information on the WinRunner License Installation screen is correct and insert the license code provided by Mercury Interactive's Customer Support Organization into the **License Code** box.

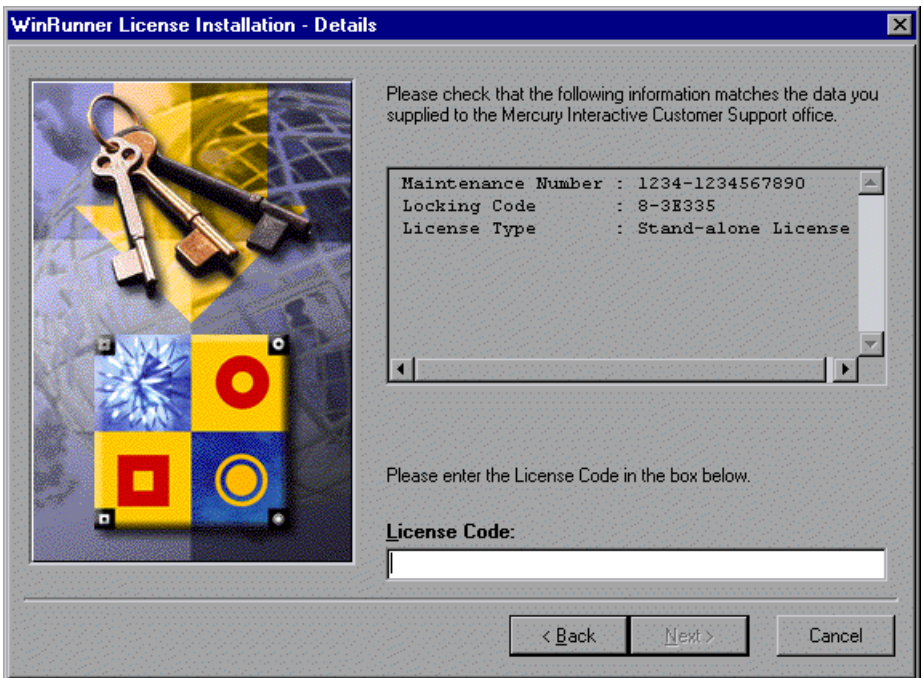

Note that the license code is valid only for the computer with the locking code that you entered in the license request form. Click **Next.**

- **6** If you entered a valid license code, the Status screen confirms that your license code was successfully installed. Click **Next**.
- **7** The Finished screen opens and displays customer support information. Click **Finish** to complete the license activation process.

**Note:** For additional information, and answers to common license code questions, see *http://kb-web.mercuryinteractive.com/license.html*.

# <span id="page-48-0"></span>**Changing the License Type**

You can change your WinRunner license type from local to floating or from floating to local.

**To change your license type:**

 **1** In WinRunner, choose **Help > Change License Type**. The Change License Type utility opens. The screen indicates your current license type.

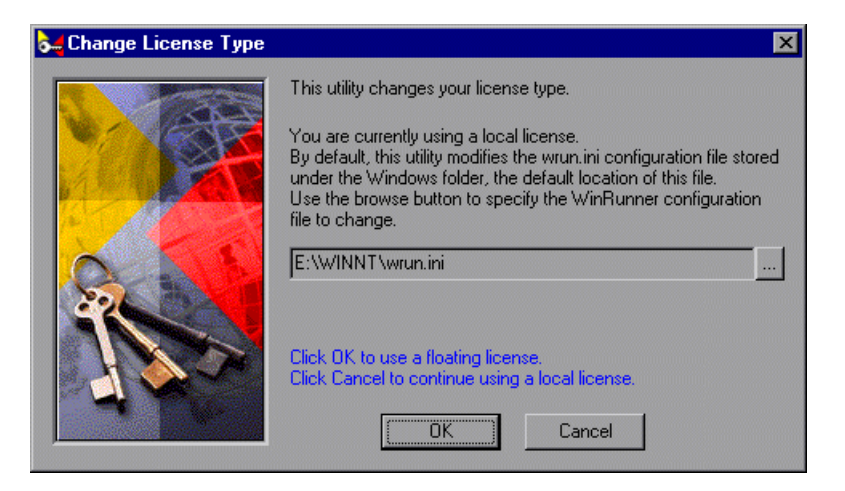

- **2** By default, this utility modifies the *wrun.ini* configuration file stored in the Windows folder. (This is the default location of the *wrun.ini* configuration file.) If the *wrun.ini* configuration file you are using is stored in a different location, click the browse button to specify the correct configuration file to modify.
- **3** Click **OK** to change your license type, or click **Cancel** to continue using the existing license type.

Note that you must restart WinRunner for the change in license type to take effect.

If you change your license type from floating to local, you need to request and activate the local license code. For more information, see ["Requesting a](#page-42-0)  [Local WinRunner License Code," on page 39](#page-42-0) and ["Activating a Local](#page-44-0)  [WinRunner License Code," on page 41.](#page-44-0)

If you mistakenly changed your license type from local to floating, but there is no floating-license server installed and running on your network, you will not be able to restart WinRunner. If this happens, you can open the Change License Type utility by running *LicTypeDlg.exe* from your *<WinRunner installation\arch>* directory.

# <span id="page-50-2"></span><span id="page-50-0"></span>**Configuring Visual Basic 4.0 and 5.0 Support**

Before you can start testing a Visual Basic 4.0 or 5.0 application using WinRunner's add-in support for Visual Basic, you (or the application developer) must configure the Visual Basic application you want to test.

**Note:** In previous versions of WinRunner, you were also required to configure your Visual Basic 6.0 applications. In WinRunner 7.5, there is no need to configure your Visual Basic 6.0 application. If, however, you have already added the WinRunner agent to your Visual Basic 6.0 application for use with previous versions of WinRunner, there is no need to remove it.

# <span id="page-50-1"></span>**Configuring Visual Basic 4.0 Support**

To configure support for your Visual Basic 4.0 application in Windows 95, Windows 98, Windows NT, Windows 2000, or Windows Me (32-bit), you (or the application developer) must compile the WinRunner OCX (wrvb40.ocx) in your Visual Basic application.

#### **To configure 32-bit Visual Basic 4.0 support:**

- **1** Start Visual Basic 4.0 and open the project.
- **2** Select **Tools > Custom Controls**.
- **3** In the **Custom Controls** dialog box, select the **Wrvb40 OLE Custom Control Module** item. Click **OK**. The item is added to the toolbar.
- **4** Drag the new item onto the main application form.
- **5** Right-click this object and select **View Code**.
- **6** Select **Object > Form**.

 **7** Insert the following line into the beginning of the **Form\_Load** function: Wrvb1.Init Forms

For example: Private Sub Form Load () ... Wrvb1.Init Forms j, End Sub

 **8** Run or recompile your application and run the *.exe* file.

## <span id="page-51-0"></span>**Configuring Visual Basic 5.0 Support**

WinRunner's add-in support for Visual Basic 5.0 applications includes all the support provided for Visual Basic 4.0 applications, plus:

- ➤ all standard Visual Basic 5.0 controls
- ➤ Visual Basic projects that create ActiveX controls

#### **To configure support for your Visual Basic 5.0 application:**

- **1** If your application currently references the WinRunner OCX, you must first remove all references from forms, as well as the associated code (Wrb1.Init Forms).
- **2** Add the WinRunner agent to the application by running the *setup.exe* program from the *\vbdev* directory on the WinRunner installation CD-ROM.

The WinRunner agent installation installs an AddIn to your Visual Basic IDE. The name of this AddIn is WinRunnerAddIn.Connect. It adds lines of code to your Visual Basic source code as described below.

WinRunnerAddIn.Connect:

- ➤ adds a reference to the wrvbasr.dll component
- ➤ adds a new code Module to the Visual Basic project called "WinRunnerSupport"
- ➤ adds a line to the WinRunnerSupport Module:

Global asr As New WRVBASRLib.VbMod

➤ adds code to the StartUp object:

If the Startup Object is a Form, the AddIn adds the following line of code to the Form\_Load event: asr. Init Forms

If the Startup Object is Sub Main, the AddIn adds the following line of code to the  $\mathrm{Main}()$  method: asr.Init Forms

- ➤ For all Class modules in the project, the AddIn adds the following line of code to the Class\_Intialize event: asr.Init Forms
- ➤ For all UserControl modules in the project, the AddIn adds the following line of code to the UserControl\_Intialize event: **as**r.Init Forms, UserControl
- ➤ For all UserDocument modules in the project, the AddIn adds the following line of code to the UserControl\_Intialize event: **as**r.Init Forms, UserDocument

#### **Notes:**

If the error message: DIIRegisterServer in <Windows directory>\system\wrvbasr.dll failed is displayed during the WinRunner agent installation, copy the file *oleaut32.dll* (version 2.20.4054.1 or later) to your system directory and re-install the WinRunner agent.

Do not run WinRunner and the Visual Basic IDE together.

Test your application only as a running executable.

# <span id="page-53-1"></span><span id="page-53-0"></span>**Enabling Table Contents Checks for an ActiveX Control**

To enable support for table contents verification on any ActiveX control that can be viewed as a table object, you must implement a capture function for the ActiveX control in Visual Basic and then execute a TSL function.

WinRunner includes Visual Basic project files (*wrvbsrv4.vbp* for Visual Basic 4.0 and *wrvbsrv5.vbp* for Visual Basic 5.0 or 6.0) that compile into an OLE Automation Server. WinRunner uses this server to capture table contents.

Follow these steps to enable contents verification on an ActiveX control that can be viewed as a table object:

- **1** Start Visual Basic 4.0/5.0/6.0.
- **2** In Visual Basic, open the appropriate wrvbsrv project file (*wrvbsrv4.vbp* or *wrvbsrv5.vbp*) located in the WinRunner installation folder under *custom\wrvbsrv*.
- **3** Open *capture.cls* and add a Sub routine with the following prototype:

Public Sub<CaptureFunctionName>(ByVal <tab\_ctrl> As Object, ByVal <file\_name> As String)

The function should dump the table contents of the ActiveX control into <file\_name> in the following format:

cells separated by Tab(Chr(9)), rows separated by Newline.

**Note:** Cell data should not contain escape characters such as tabs or new lines. Cells in the first row (column titles) should not contain escape characters or space characters. See the MSGridCapture Sub routine in the wrvbsrv project file for an example.

 **4** Compile the project into a *.dll*.

For Visual Basic 4.0, from the File menu select **Make OLE DLL file**.

For Visual Basic 5.0 or 6.0, from the File menu select **Make WRVBSRV DLL file**.

 **5** In WinRunner, execute the **add\_table\_capture\_function** statement. Set the second argument to the name of the Sub you implemented in the Visual Basic function. For example:

add\_table\_capture\_function ("MSGrid.Grid", "MSGridCaptureFunc");

# <span id="page-55-0"></span>**Enabling Microsoft Active Accessibility**

Active Accessibility is a technology that makes the Windows® platform more accessible to people with disabilities and enables applications to expose their user interface elements as Component Object Model (COM) objects.

The Active Accessibility component is installed automatically with Windows 98, Windows ME, Windows 2000 and Windows NT from Service Pack 6 and later. For other operating systems (except for Non-English versions of Windows 95, and Windows NT Service Pack 3 and below), you can download it from the Microsoft Web site (*msaardk.exe*) and install it manually.

You must have Microsoft Active Accessibility installed in order to record and run tests involving:

- ➤ Modal dialogs (in Windows 95/98 or when working with Internet Explorer 5.5).
- ➤ Complex scriptlets with a high nested hierarchy.
- ➤ Embedded browser controls inside applications other then the Internet Explorer or Netscape browsers.

**Note:** When working with embedded browser controls you must also configure WinRunner to enable the support. For more information, see ["Configuring WinRunner to Work with Embedded Browser Controls"](#page-56-1) below.

# <span id="page-56-0"></span>**Installing Microsoft Active Accessibility**

If you are using an operating system that does not install Active Accessibility automatically, you can download and install it.

#### **To install Microsoft Active Accessibility:**

- **1** Download *msaardk.exe* from the Microsoft Web site and save it on a local drive.
- **2** Run *<download\_drive>\msaardk.exe*.
- **3** Restart your computer.

# <span id="page-56-1"></span>**Configuring WinRunner to Work with Embedded Browser Controls**

When working with embedded browser controls inside applications other then the Internet Explorer or Netscape browsers, you must specify the applications in *wrun.ini*.

#### **To configure WinRunner to Work with Embedded Browser Controls**

- **1** Confirm that Microsoft Active Accessibility is installed.
- **2** Open *<WinRunner installation folder>\dat\wrun.ini* in a text editor.
- **3** Add a line to the [ie\_hooks] section of *wrun.ini* for each application in the format: <*MyApp.exe*>=yes, where <*MyApp.exe*> is the name of your application.

# <span id="page-57-1"></span><span id="page-57-0"></span>**Adding WinRunner Components**

Once you install WinRunner, you can run the setup program at any time to add program components, such as an additional development environment or control support, samples, or online documentation.

If you are unsure which options to select while adding program components, refer to the corresponding step in the ["Installing WinRunner"](#page-12-3)  section of this guide for more information.

#### **To add components:**

- **1** Insert the CD-ROM into the drive from which you want to add WinRunner components. If the CD drive is on your local machine, the WinRunner Setup window opens. If you are installing from a network drive, connect to it and run *autorun.exe* under the *\setup* subdirectory.
- **2** Click **Install**. The WinRunner setup program starts. The WinRunner Setup splash screen and the Setup progress bar open.
- **3** The software license agreement appears. To accept the terms of the license agreement, click **Yes**. If you click No, the setup program will close. To install additional WinRunner components, you must accept the license agreement.
- **4** In the Registration Information dialog box, confirm that your name, the name of your company, and the WinRunner maintenance number are correct. Click **Next** to proceed.
- **5** Click **Yes** to confirm the registration information.
- <span id="page-57-2"></span> **6** Select your installation type: **Standalone Installation**, **Network Installation**, or **Network Installation and add shortcuts to your Start menu**. Click **Next** to proceed.
- **7** Choose **Custom Installation**. Click **Next** to proceed.
- **8** Select the components you want to install and specify the destination folder. The folder must be the WinRunner installation folder. Click **Next** to proceed.
- **9** Select **Yes**, **No**, or **Use local update folder** to set your update components preferences. Click **Next** to proceed.
- **10** The Install/Reinstall Components screen opens.

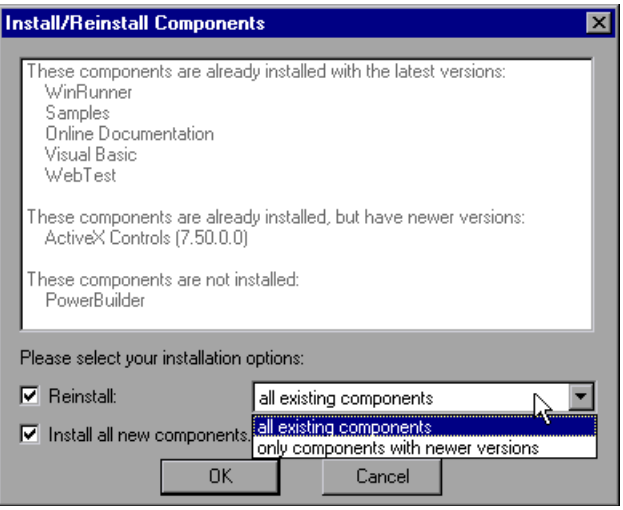

Decide whether to reinstall **all existing components** or **only components with newer versions**, and whether to **Install all new components**.

 **11** If you chose **Network Installation and add shortcuts to your Start menu** in step [6,](#page-57-2) select a location for the local WinRunner folder. Click **Next** to proceed.

**Note:** If you are adding components to a network installation that has already been used for one or more network installations, you need to run the workstation installation(s) again to update each workstation with the list of available add-ins.

- **12** Select a location for temporary WinRunner files. Click **Next** to proceed.
- **13** Select a program folder for WinRunner icons. Click **Next** to proceed.

 **14** The installation settings you selected are displayed in a read-only window. Review the settings. If you want to select different settings, click **Back**. If you are satisfied with the settings, click **Next**.

The installation process begins.

To pause or quit the installation process, click **Cancel**.

- **15** Read the information about accessing online documentation. If you installed add-in support for Visual Basic applications, additional information appears on your screen. Click **Next** to proceed.
- **16** Read about the type of license you are using. Click **Next**.

The installation process is complete.

- **17** Read the information about Mercury Interactive's Customer Support. To register as a Mercury Interactive customer now, select the **Register now** check box. Mercury Interactive's Customer Support Web site opens to the registration page. Click **Next**.
- **18** Choose whether or not to restart your computer and click **Finish**.

**Note: If you try to start WinRunner before restarting your computer, WinRunner will not run properly.**

**Note: If you installed WinRunner on Windows NT or Windows 2000, then after restarting your computer, you must log in (for the first time) with the same login name that was used when installing WinRunner.**

# <span id="page-60-1"></span><span id="page-60-0"></span>**Uninstalling WinRunner**

Your WinRunner installation includes an uninstall program that uninstalls WinRunner software and files from your computer and removes WinRunner shortcuts from your Start menu.

#### **To uninstall WinRunner:**

- **1** Click **Programs > WinRunner > Uninstall WinRunner** on your **Start** menu. Click **Yes** to confirm that you want to uninstall WinRunner.
- **2** The Uninstall Shield window opens. You may be prompted to remove shared files that are not in use by any program. If you are not sure what to do, click **No to All**.

The Uninstall program removes WinRunner from your computer.

- **3** When the Uninstall program is complete, the OK button is enabled. Click **OK**.
- **4** You must restart your computer to complete the uninstall process.

**Note:** If you try to reinstall WinRunner before restarting your computer, WinRunner may not be installed properly.

WinRunner Installation Guide

# MERCURY INTERACTIVE

**Mercury Interactive Corporation** 1325 Borregas Avenue Sunnyvale, CA 94089 USA

**Main Telephone:** (408) 822-5200 **Sales & Information:** (800) TEST-911 **Customer Support:** (877) TEST-HLP **Fax:** (408) 822-5300

**Home Page:** www.mercuryinteractive.com **Customer Support:** support.mercuryinteractive.com -

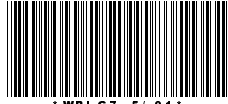

RIG7 5/01\*